**Problem:** Can no longer "Save" videos or audios downloaded from Shiloharpchurch.org – if using "Internet Explorer" and "Media Player" (can't "Rename" them either – so, can save in a "List", but it will be overwritten the next time you download another video or audio. **See below for a solution**.

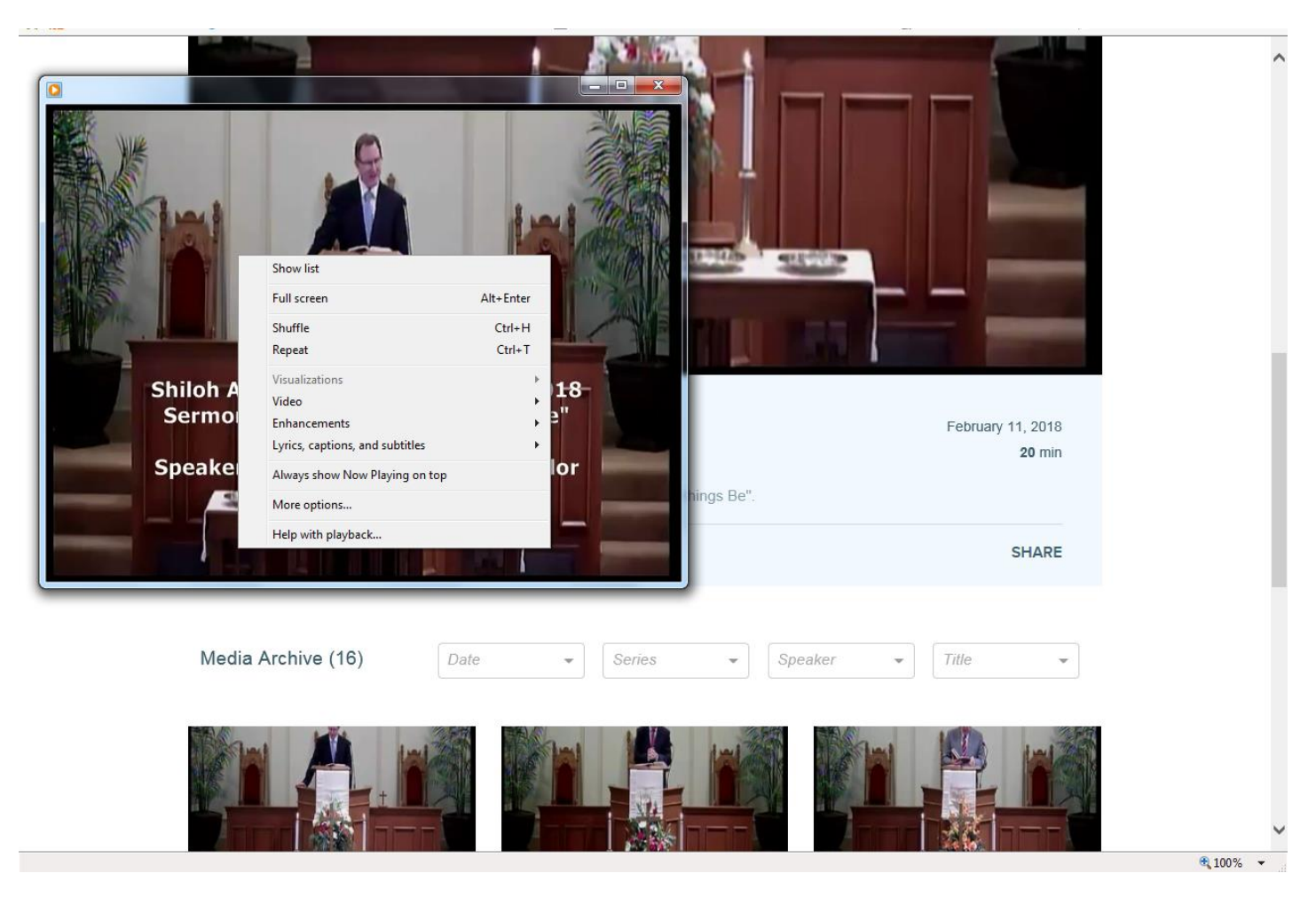

Screenshot of "Live" Website (using default "Internet Explorer" browser & "Media Player", after clicking on "Resources", then "Download This Media" & when another, smaller window opens with the video in it, then Right-Clicking inside that small screen - - there is no "Save" option - - not even a "Rename" option (so, if you download another one, it will "overwrite" the previous one). *(It appears that you are given a "link" to the file – on their server – and it will then "stream" to your computer when you click on it,)*

**One Solution**: After clicking on "**Resources**", then "Right-Click" on "**Download This Media**". In the resulting box, click on "**Save target as …**"

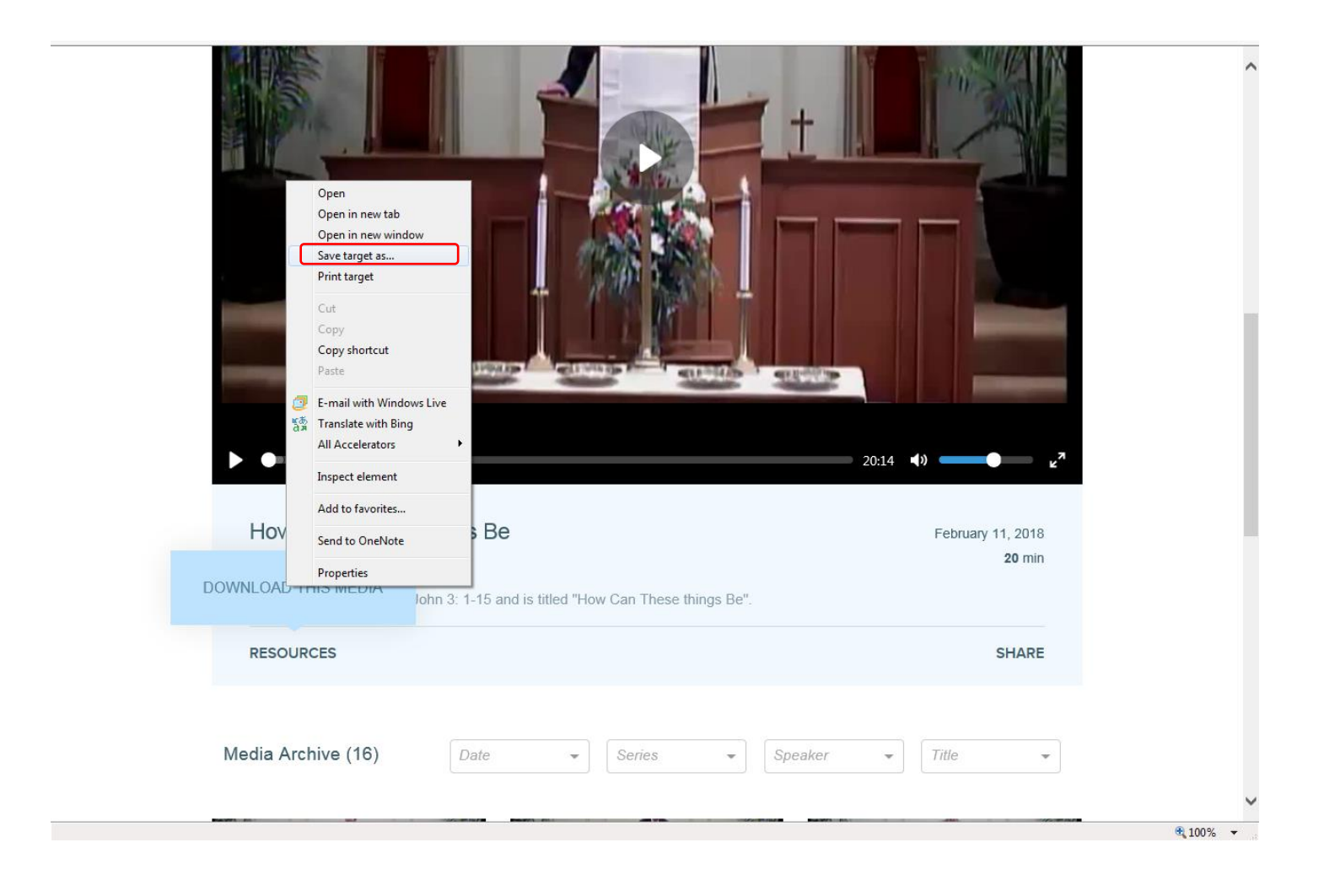

After clicking on "**Save target as…**", a new small window will open with the "Downloads" folder showing & the file name "480p" (or something similar) highlighted. You definitely need to rename the file and can save it in Downloads or choose another folder - - then click "Save". Now you can leave the website – or select another video or audio to download and save.

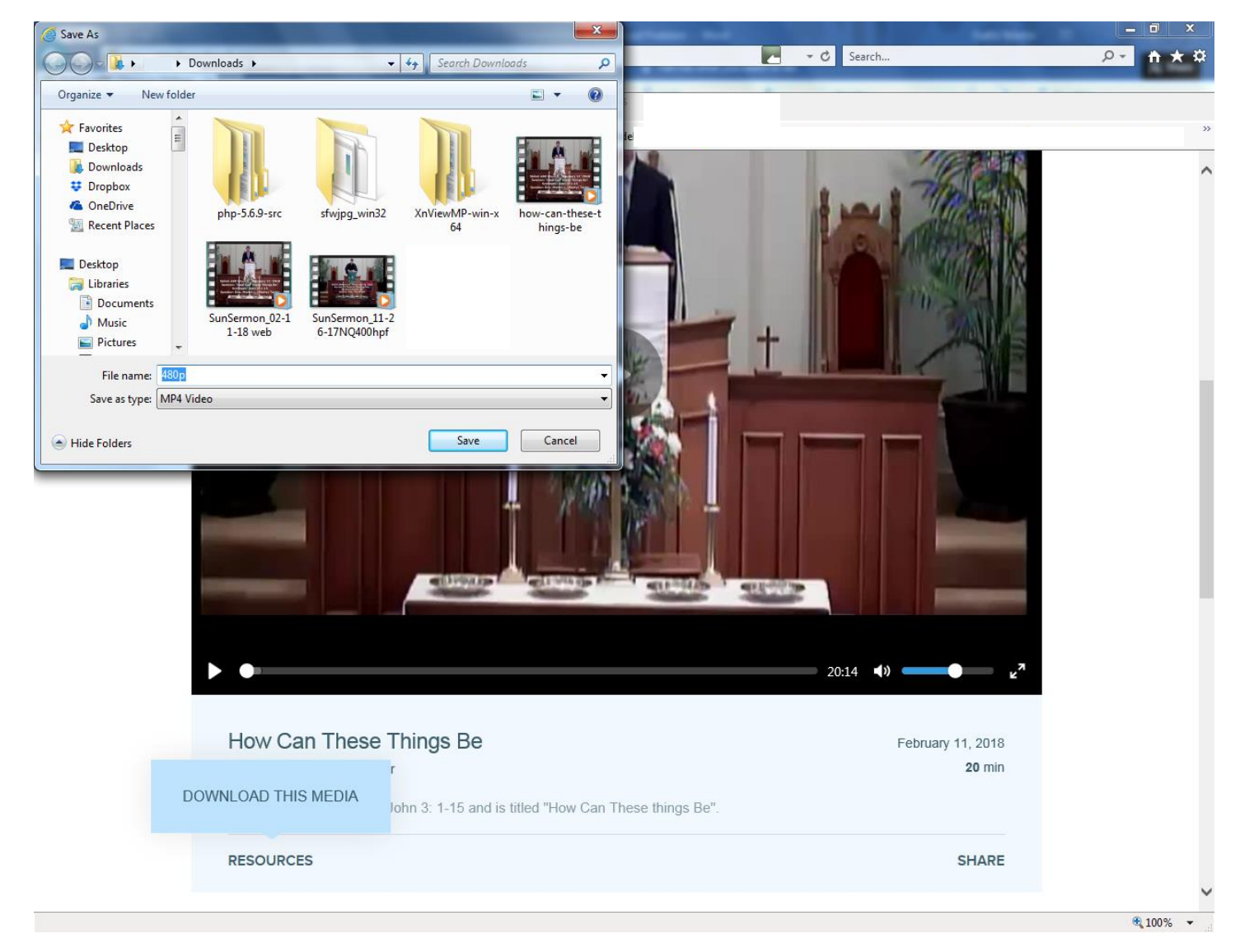

**Another Solution**: Rt-Click on the website "link" ( shiloharpchurch.org ) , open a "**Chrome**" browser and paste it in the "address bar" (at the top of that screen). You should then be able to download, save/save-as the videos or audios.

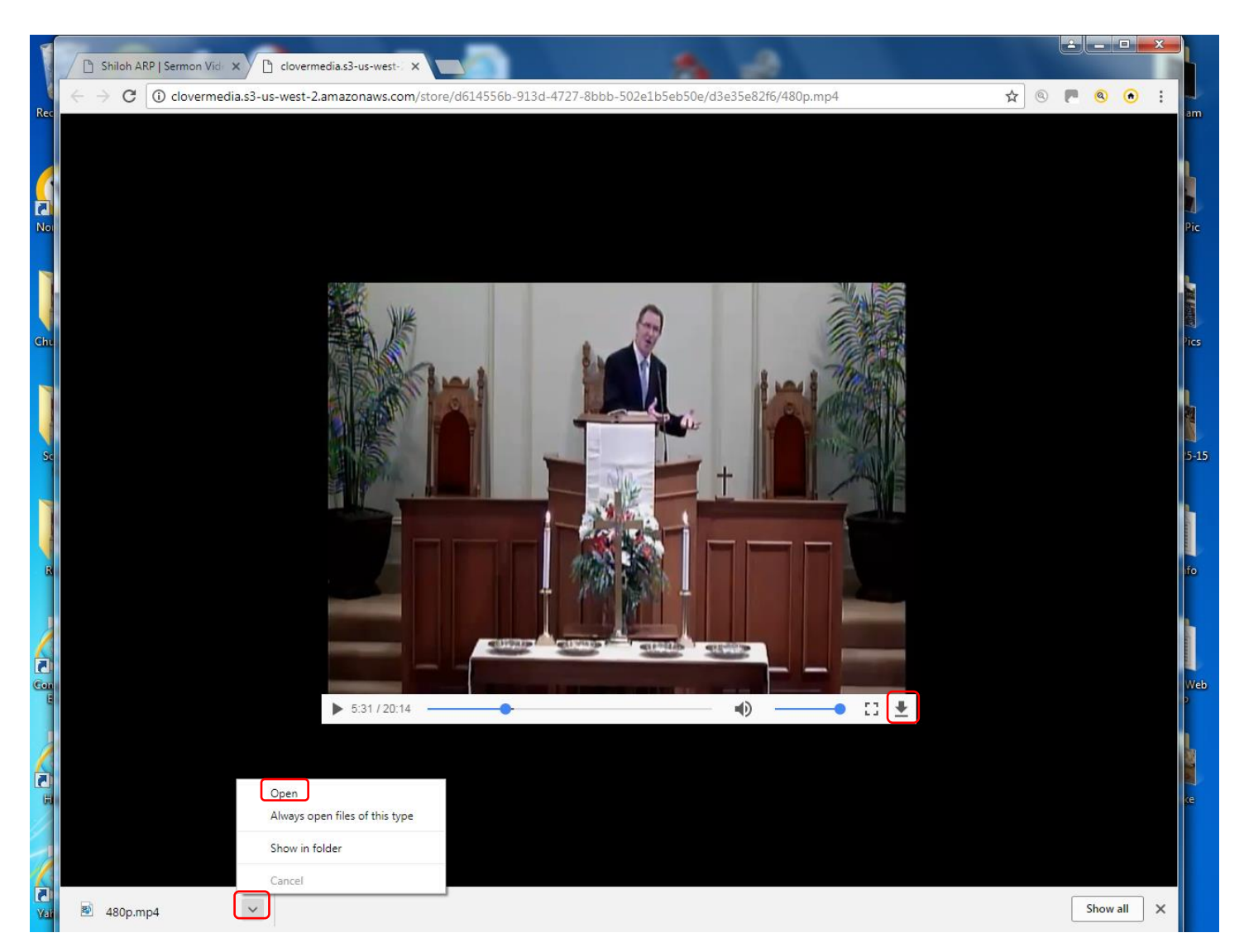

Screenshot after clicking on "Resources", then "Download This Media" and then clicking on the "down-arrow" on the Rt. Side of the "white bar", below the video - - then clicking on the "^" or "v", at the bottom, left-hand side of the screen - -- then click on "Open" (which takes you to the next screenshot).

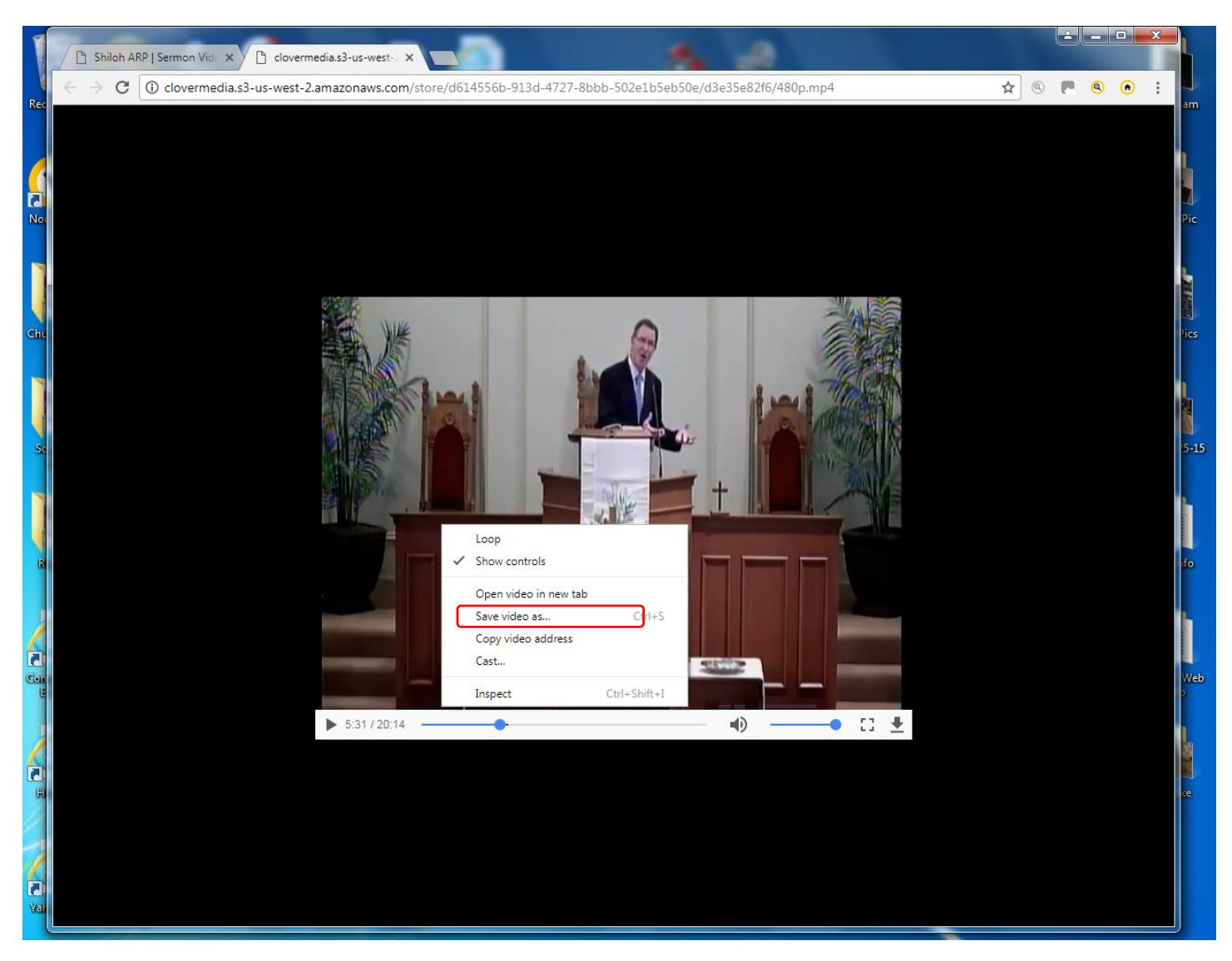

Screenshot after clicking on "Open" in previous dialog box, then Rt-Clicking in the video box. Then click on "Save Video As …" (or Audio, if just an audio file) then give it a name and "Save" it where you want to.